## **How to show diagnostic message**

Please follow the step:

## Step 1 : Double click "Hardware"

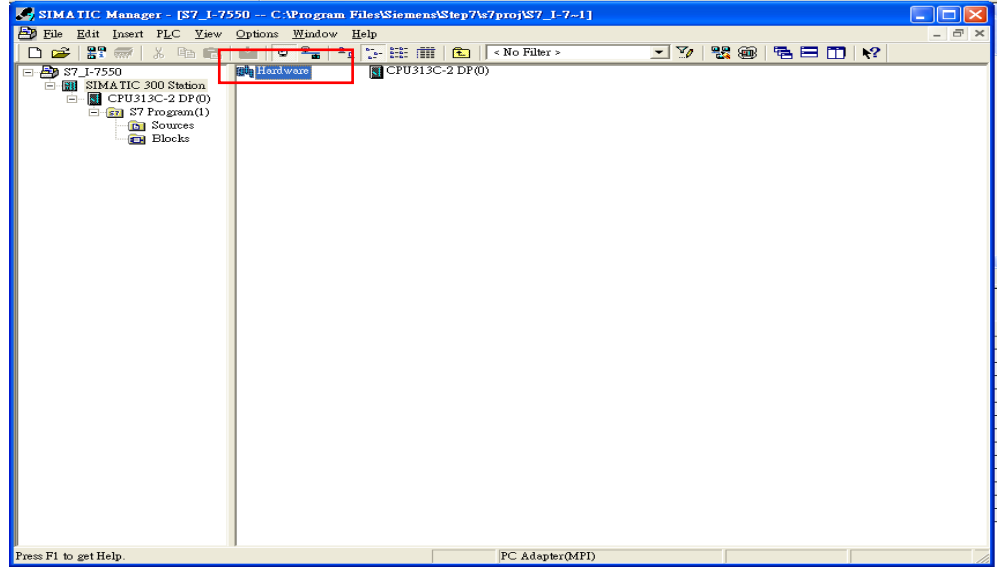

## Step 2: Click I-7550 icon

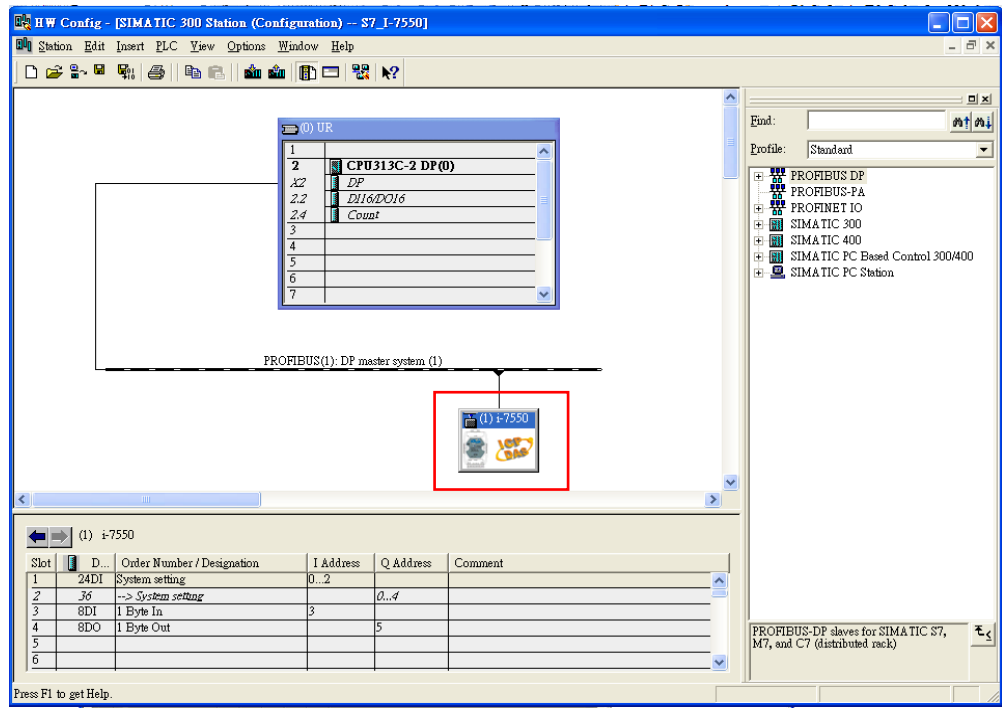

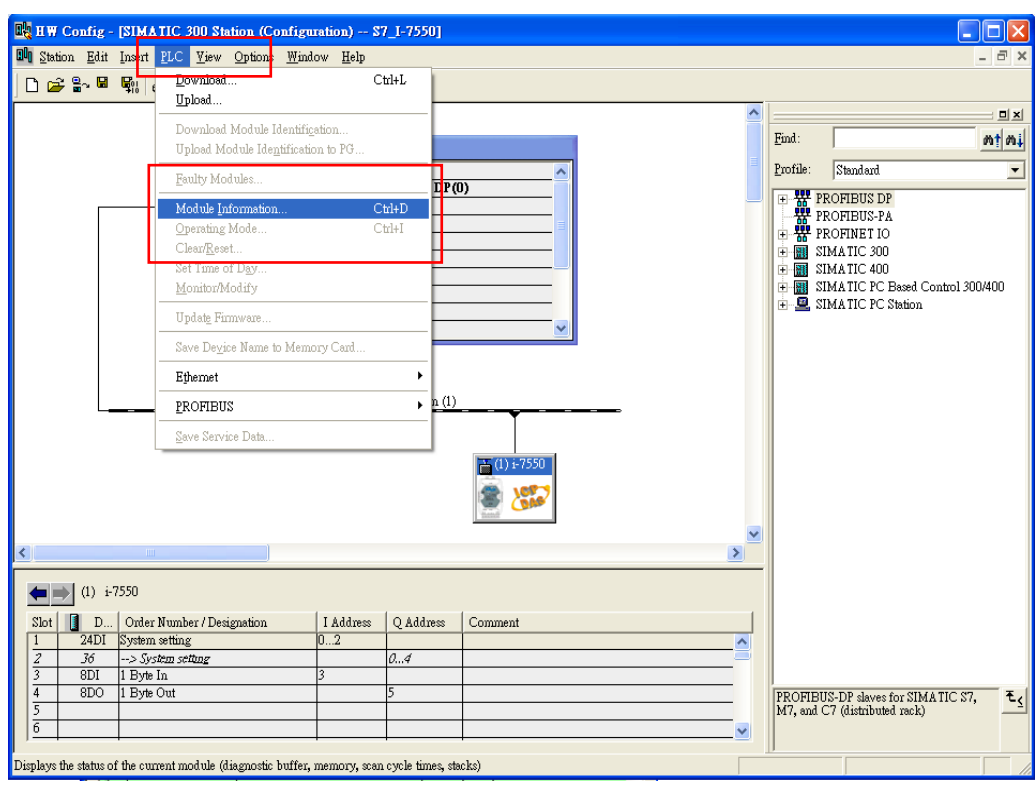

## Step 3: Select PLC->Module Information

Step 4: Select "DP Slave Diagnostics" to show diagnostic message

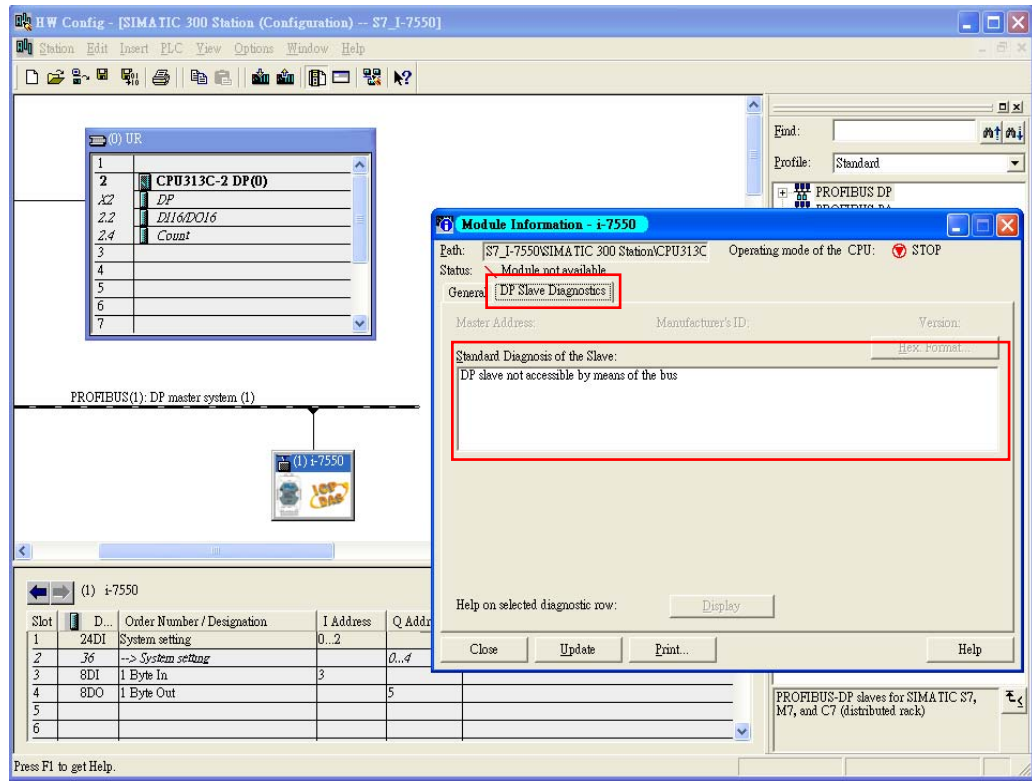